# **Basiscursus** Android versie 4.0 tablet gebruiken

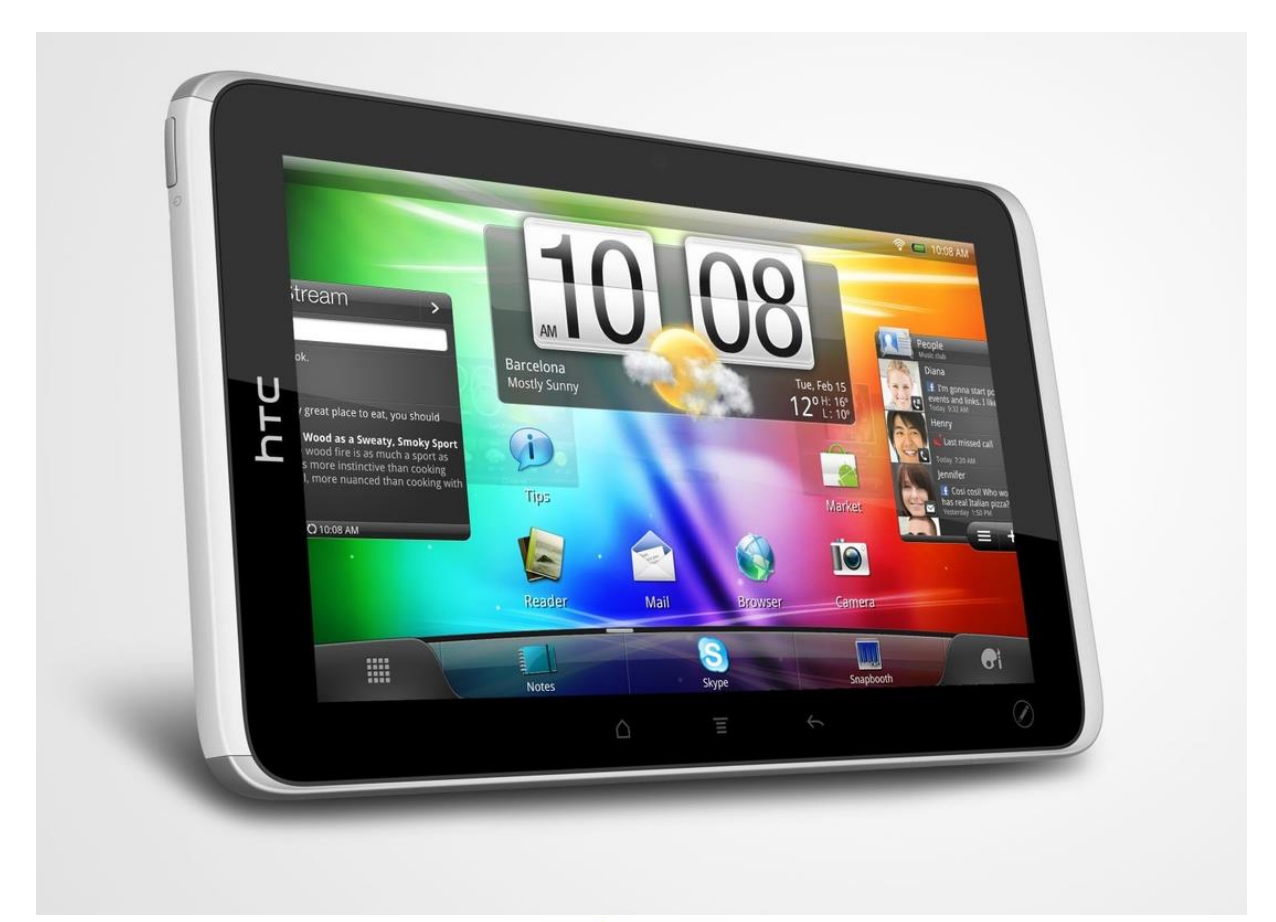

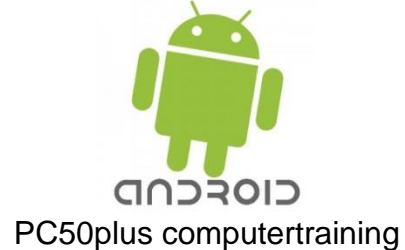

web site: www.pc50plus.nl e-mail: info@pc50plus.nl

©pc50plus 1999-2013 / alle rechten voorbehouden

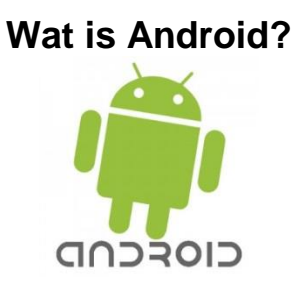

In dit boekje wordt het gebruik van een tablet met het Android besturingsprogramma behandeld.

Het besturingssysteem werd ontwikkeld door Android Incorporated. Dit bedrijf wilde een besturingssysteem maken dat door een groot aantal telefoons gebruikt kon worden en dit systeem gratis weggeven.

Het gratis *besturingssysteem* werd Android genoemd *(een androïde is een, kunstmatig gemaakt, op een mens gelijkend wezen),* omdat Andy Rubin (de mede- ontwikkelaar) zelf helemaal gek was van robots.

Google raakte snel geïnteresseerd in dit product en nam het bedrijf in 2005 over.

Google wilde de gebruikers mobiel gebruik laten maken van Google-diensten als Google Zoeken en Gmail. Met een eigen besturingssysteem voor telefoons zouden ze deze diensten beter kunnen promoten.

Op 22 oktober 2008 lag de eerste Android-telefoon in de winkels. Begin 2009 was het toestel ook te koop in Nederland.

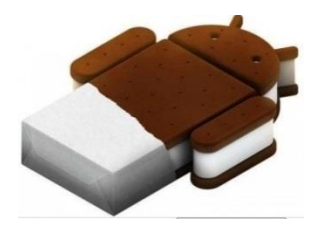

Android-versies tot nu toe: Zoals u ziet hebben de Android versies specifieke namen gekregen zoals Ice Cream Sandwich(Android 4.0)

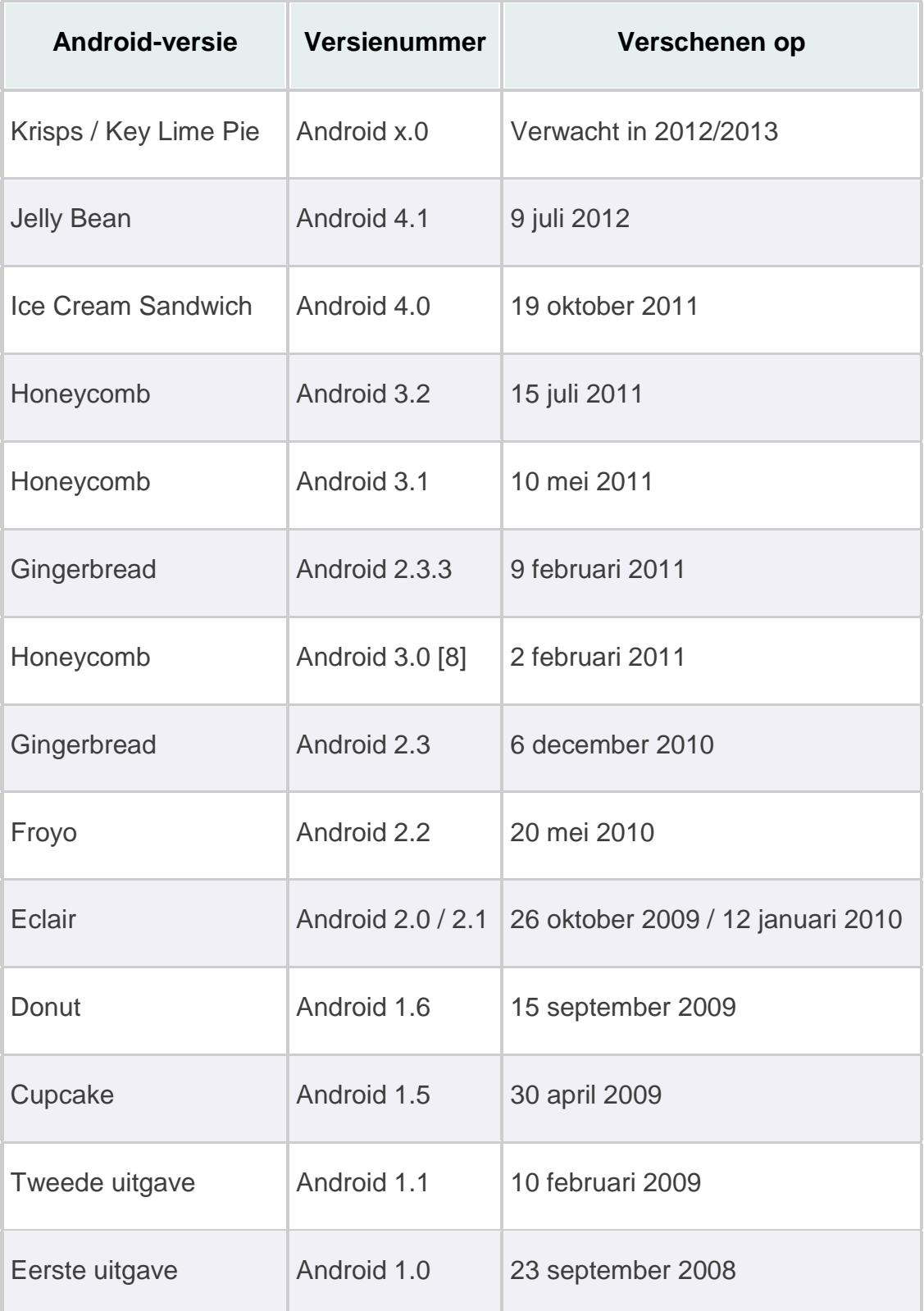

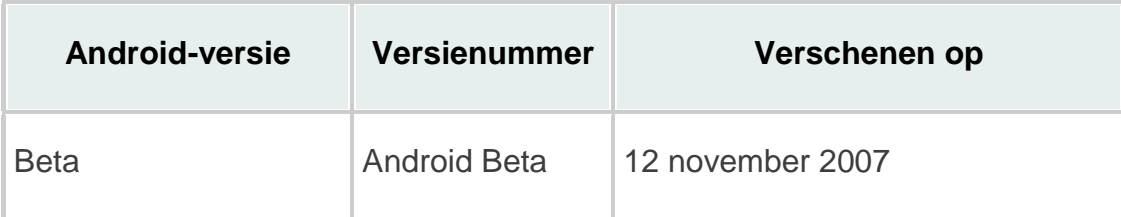

Android draait op zowel smart-telefoons als tablets. *Android* is de tegenhanger van het *IOS* besturingssysteem van Apple, die de populaire iPad heeft ontwikkeld.

# **Welke voorzieningen heeft de android tablet?**

Hou er wel rekening mee de voorzieningen per tablet-uitvoering kunnen verschillen Dit is afhankelijk van de grootte en de snelheid van de tablet. Maar ook de versie kunnen verschillen. In dit lesboekje wordt de **Android versie 4.0** gebruikt.

# **ATTENTIE:**

**Houdt er rekening mee dat andere versies inhoudelijk kunnen afwijken. Raadpleeg dan de gebruikershandleiding van de betreffende versie.**

De gemiddelde tablet heeft:

- 1. Een Powerknop om aan en uit te schakelen.
- 2. Oortelefoon aansluiting.
- 3. Menutoets. (niet op alle tablets)
- 4. Volumetoets.
- 5. Camera. (voor en soms achter)
- 6. Home toets om naar het beginscherm te gaan. (niet alle tablets)
- 7. Kaartsleuf voor een geheugenkaart. (niet in alle tablets)
- 8. Microfoon.
- 9. Usb aansluiting om het apparaat aan een PC aan te sluiten.
- 10.(mini)HDMI- ingang voor aansluiting op de televisie.

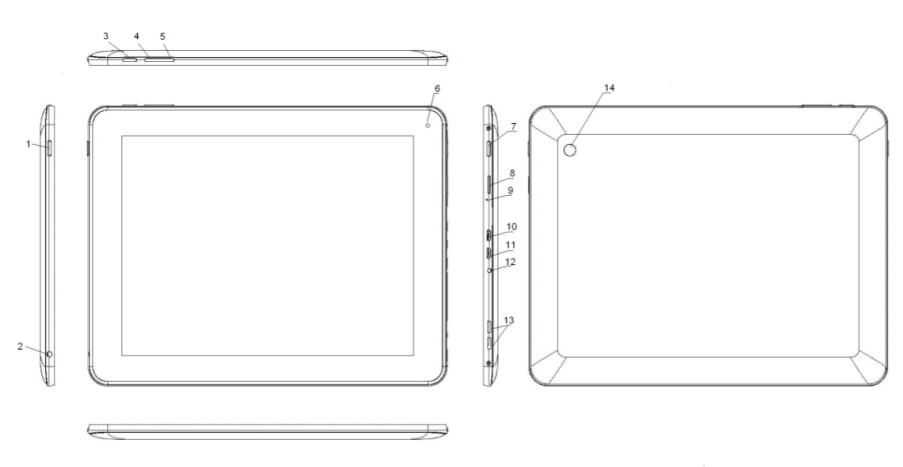

*De tablet met de knoppen en ingangen*

**4** | Basiscursus Android Tablet I Product van PC50 plus Computertraining I auteursrechtelijk beschermd

#### **Het aanzetten van uw tablet.**

U drukt op de Powerknop op uw tablet aan de zijkant van uw tablet. Houd deze ingedrukt tot u beeld ziet. (de getoonde achtergrond kan anders zijn bij uw tablet)

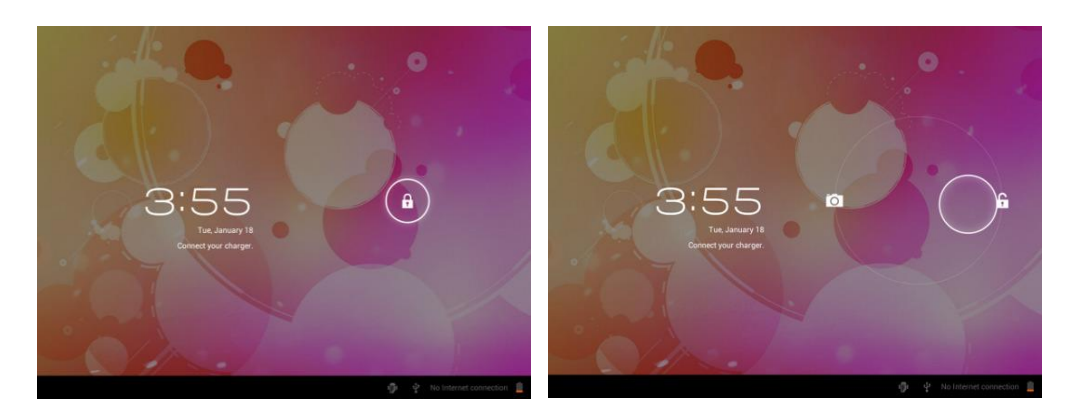

Veeg met uw vinger het slotje uit de cirkel om de tablet te ontgrendelen of veeg het weer terug om te vergrendelen:

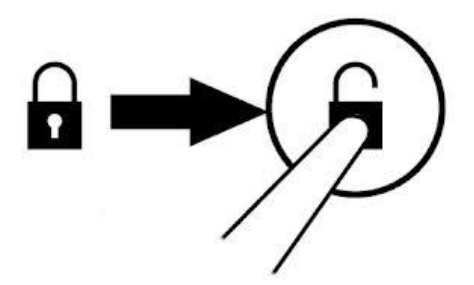

Om uw tablet af te sluiten houdt u de **Powerknop** aan de zijkant van het apparaat even ingedrukt tot u de vraag krijgt of u wilt afsluiten of annuleren. Druk op afsluiten om het apparaat uit te zetten.

Wanneer u 1x kort op de **Powerknop** drukt dan wordt de tablet vergrendelt. Dat noemen we de *slaapstand*. Om de tablet te activeren drukt u weer eenmaal kort op de Powerknop.

#### **Kabel**

U heeft een kabel meegeleverd gekregen om uw tablet met een computer te verbinden. Wanneer u dat doet dan kunt u bijvoorbeeld de foto's die u op uw tablet heeft staan overbrengen naar de harde schijf van een computer en andersom. U kunt hiermee ook e-books laden op uw tablet.

# **Werken met uw Android tablet.**

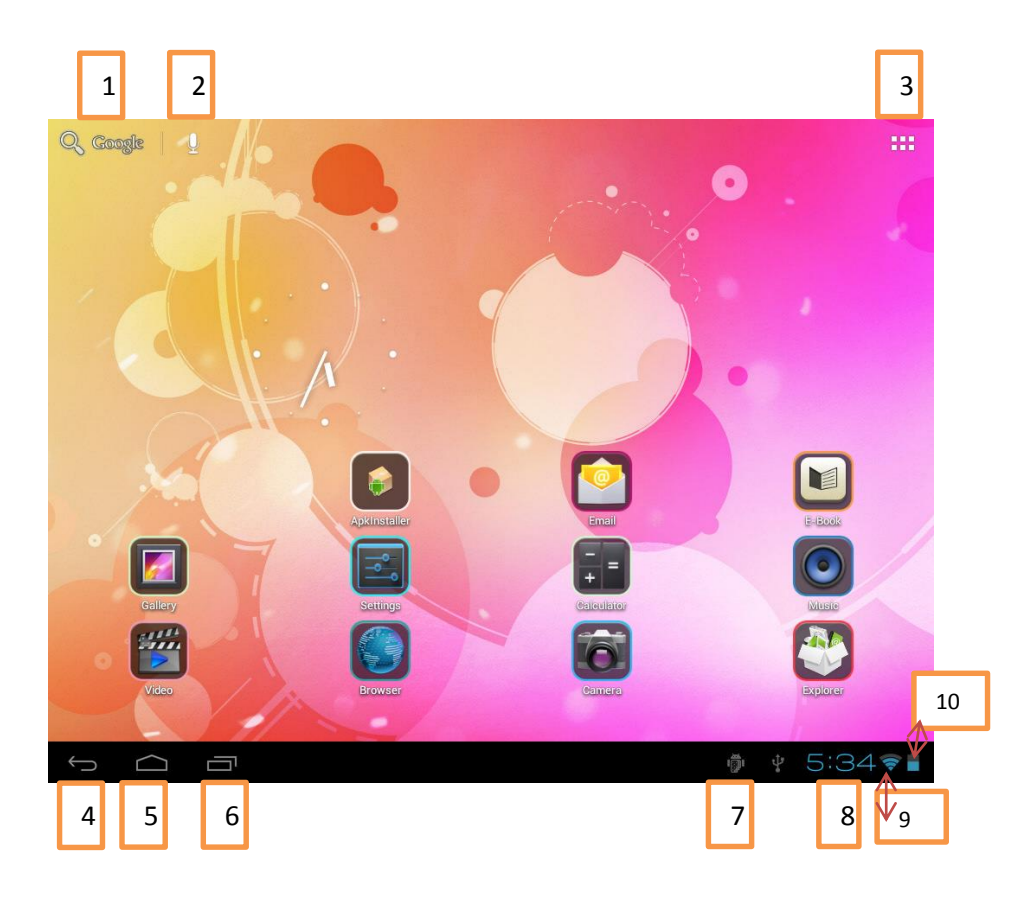

Wanneer de tablet is opgestart ziet u het beginscherm met plaatjes (*apps*):

# **Wat ziet U?**

*Uitleg van de nummering:*

- 1. Druk hierop om naar de zoekmachine van Google te gaan.
- 2. Druk hierop om spraak gestuurd zoeken te openen. Hiermee kunt u een zoek opdracht inspreken via de ingebouwde microfoon, waarna Google de resultaten toont.
- 3. Druk hierop om alle geïnstalleerde apps te tonen.

#### **Wat zijn Apps?**

 App is de afkorting van **applicaties** Een applicatie (letterlijk **toepassing**) is een direct te gebruiken computerprogramma. U opent ze door ze met de vinger aan te drukken.

- 4. Druk hier op om naar het vorige venster terug te keren of naar de vorige pagina.
- 5. Met deze toets keert u altijd terug naar het beginscherm.
- 6. Druk hier op om naar uw laatste bewerking terug te keren.
- 7. Dit plaatje ziet u wanneer uw tablet met een computer is verbonden. U kunt er met uw vinger overheen schuiven om het bewuste apparaat uit te kiezen.
- 8. De tijd wordt hiermee aangegeven.
- 9. Hier ziet u het signaal van de internet verbinding. (Wi-Fi)
- 10. U ziet het symbool van de batterij. Deze geeft aan hoeveel energie er nog in zit.
- 11. Afhankelijk van uw gebruik kunnen er nog meer plaatjes in de balk getoond worden, bijvoorbeeld wanneer uw e-mail programma geactiveerd is.

Wanneer u het **startscherm** ziet dan kunt u het scherm naar rechts bladeren door met uw vinger over het scherm te vegen van links naar rechts: u krijgt dan schermen te zien met meerder mogelijkheden waar u uit kunt kiezen. U kunt ook weer terugbladeren door van rechts naar links te vegen.

U kunt de tablet horizontaal en verticaal draaien. Het beeld draait dan mee.

U ziet vaak zogenaamde **Widgets**: schermpjes met losse onderdelen waar u direct naar toe kunt komen door er op te drukken, bijvoorbeeld internet pagina's, de klok, uw afspeellijst voor uw muziek.

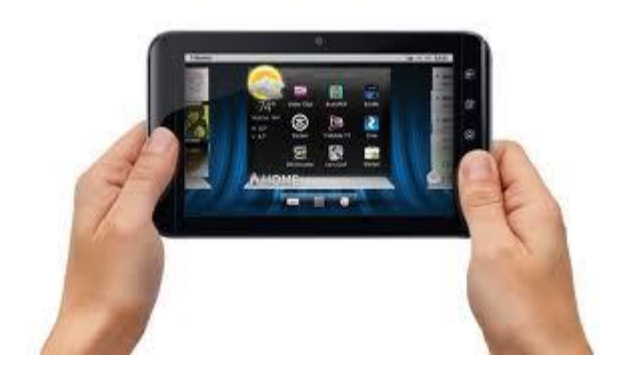

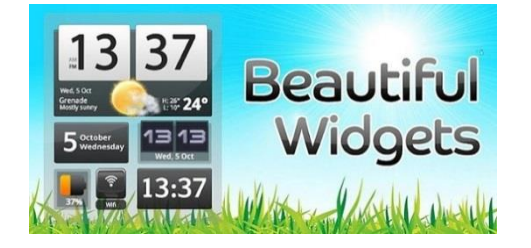

#### **TIP**

In plaats van uw vinger kunt u ook een zogenaamde "**stylus**- pen " gebruiken. Daarmee drukt u met de pen het onderdeel aan.

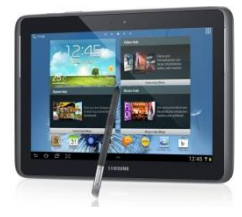

▦

Wanneer u rechtsboven in uw scherm op dit symbool drukt krijgt u alle krijgt u alle standaard *apps* te zien die u nodig heeft bij het gebruik van uw Android tablet:

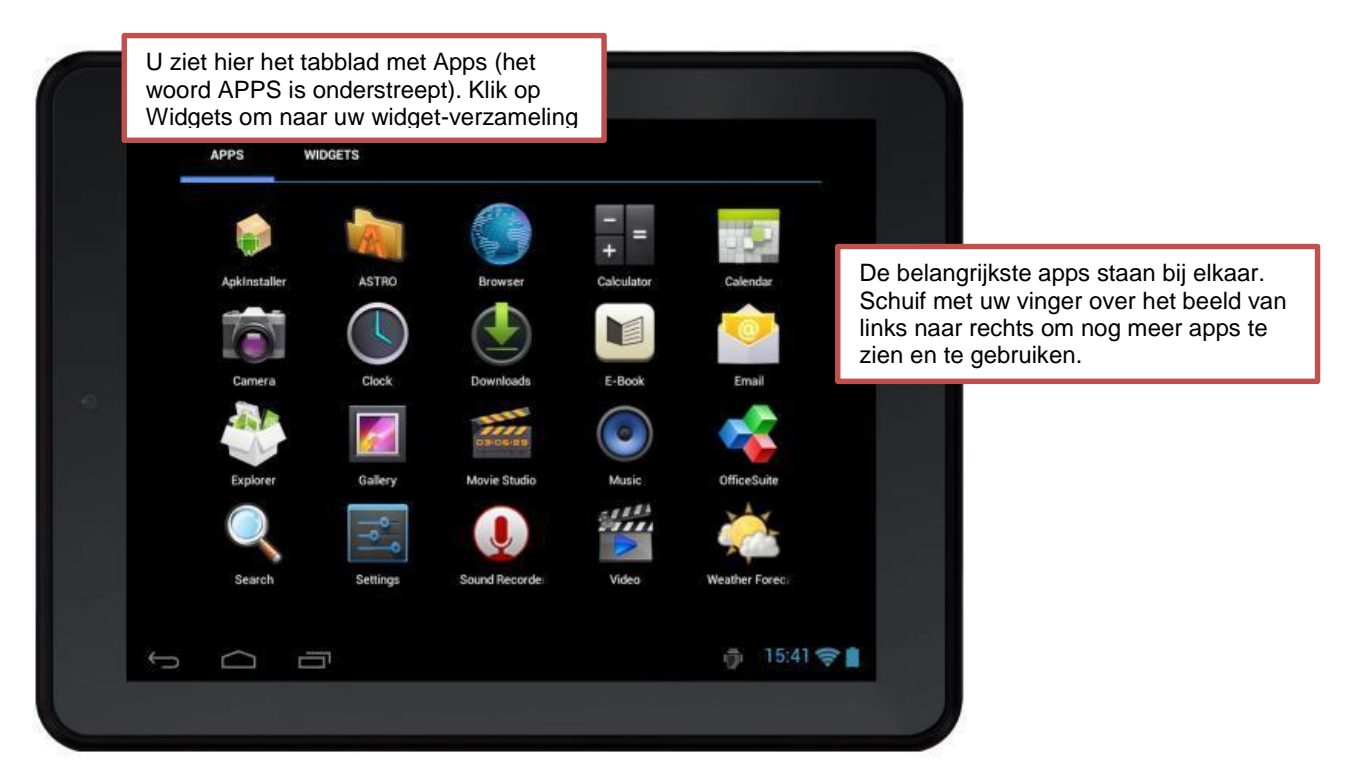

# Vaak gebruikte apps

*Het gebruik van apps is voor iedereen verschillend. Hieronder geven we de meest voorkomende apps. Klik deze aan om ze te gebruiken.*

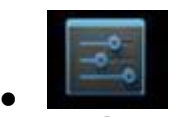

De *instellingen* app: hiermee kunt u uw apparaat aanpassen, bijvoorbeeld het geluid, de weergave, de accu, de apps, beveiliging van uw apparaat, taalinstellingen, internetverbinding (Wi-Fi)

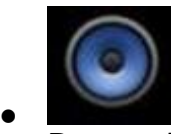

De *muziek* app: hiermee opent u uw muziek afdeling. Wanneer u muziek op uw apparaat heeft gezet dan kunt u deze afspelen door op de naam van de artiest of het album te drukken en het betreffende nummer. Oefen daarmee tijdens de cursus! U kunt de muziek van het internet halen of, via de meegeleverde kabel, uw tablet met een computer verbinden om

muziekbestanden naar uw tablet over te brengen.

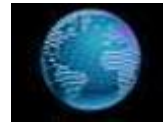

 $\bullet$ 

 $\bullet$ 

 $\bullet$ 

 $\bullet$ 

 $\bullet$ 

De *Browser* app. Hiermee opent u de internetbrowser. Een browser is een blader programma waarmee u gemakkelijk informatie op het internet kunt zoeken. Natuurlijk zoekt u op het internet met Google, want dat is de eigenaar van Android.

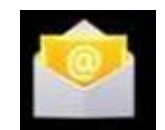

De *E-mail* app: hiermee opent u uw e-mail programma en kunt u berichten versturen en ontvangen.

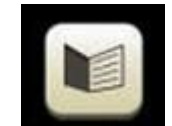

De *E-book* app: hiermee kunt u boeken lezen die op uw apparaat geïmporteerd kunnen worden. De E-books kunt u op het internet kopen en downloaden. Downloaden: het overbrengen van informatie bestanden naar uw tablet. Vraag daar evt. tijdens de cursus hulp bij.

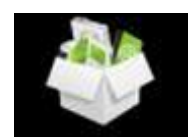

De *Explorer* app: hiermee krijgt u toegang tot het geheugen van de tablet, de usb aansluiting en het geheugenkaartje. De tablet heeft intern een geheugenkaart waar alles op staat, maar u kunt ook SD kaartjes kopen die in uw apparaat geschoven kunnen worden (afhankelijk van uw model) en waarmee u de opslagcapaciteit van uw tablet verhoogt.

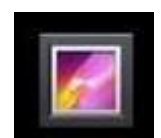

De *galerij* app: hiermee opent u het gedeelte waar uw foto's zijn opgeslagen.

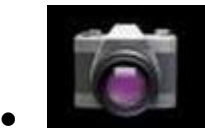

De *camera* app: hiermee opent u de camera op uw apparaat waarmee u foto's of filmpjes kunt maken.

Kijk op uw eigen tablet welke apps zijn geïnstalleerd en probeer ze (tijdens de cursus) uit.

Probeer ook de tips uit die hieronder worden gegeven.

# **Een app verwijderen van uw apparaat.**

Houdt de app ingedrukt en schuif hem tegelijkertijd naar boven waar u een prullenbakje ziet verschijnen.

Sleep de app naar de prullenbak en laat los.

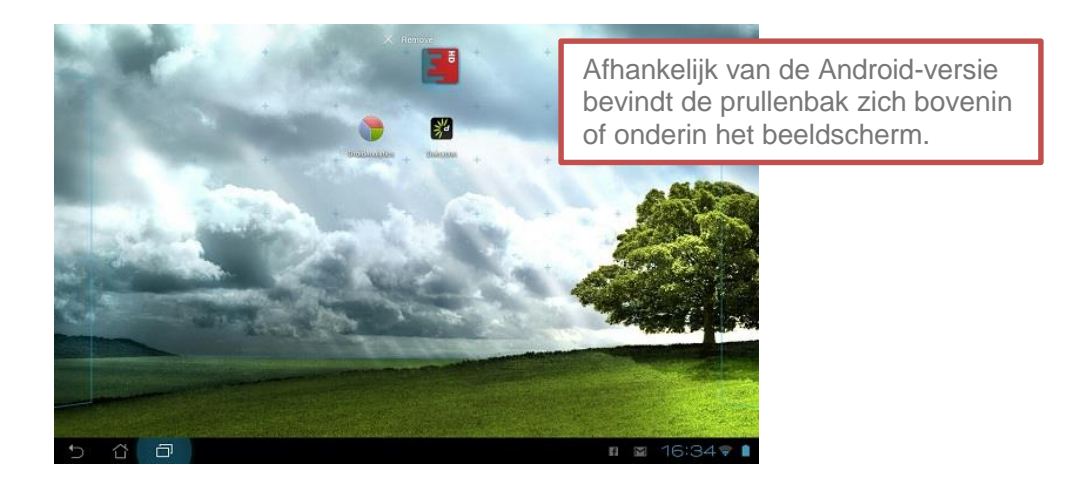

U kunt ook een app verplaatsen naar een van de andere schermen op de tablet. Houdt dan de app ingedrukt tot u de lijnen van het scherm en die daarnaast in beeld ziet.

Sleep vervolgens de app opzij naar een van uw andere schermen en laat los. Naast uw beginscherm zijn er namelijk nog meer panelen, die u, zoals eerder vermeld, kunt zien wanneer u over het scherm veegt.

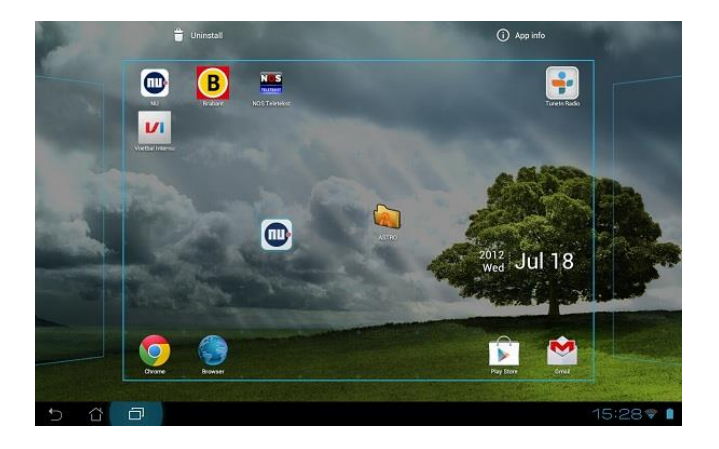

U kunt ook apps verplaatsen binnen het scherm waar u op dat moment bent. Houdt ze dan langer ingedrukt tot ze "loskomen" van het venster en versleep ze naar een andere plek.

# **De camera.**

Android heeft een camera functie waar u zowel foto's als filmpjes mee kunt maken.

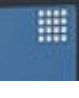

Druk eerst weer op **Rechtsboven om de apps te zien.** 

Druk dan op de camera app om de foto/ film camera te openen.

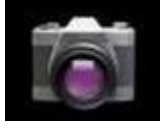

### De camera functies:

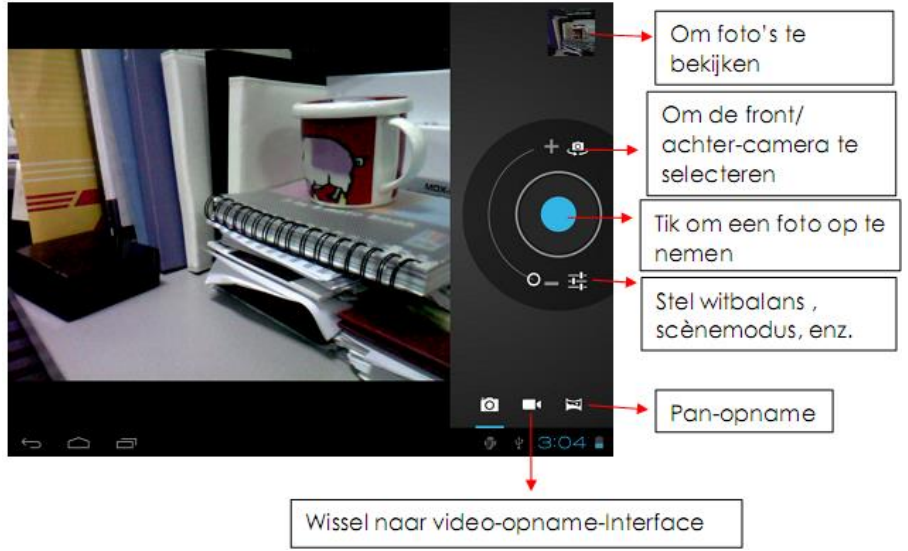

De uitleg van de camerafuncties spreekt voor zich. Sommige tablets hebben twee camera's.

Een aan de voorkant en een aan de achterkant.

# **De Galerij app gebruiken**

*Hier vindt u een overzicht van de door u gemaakte foto's op de tablet.*

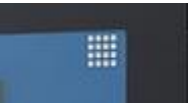

Druk op **rechtsboven om de apps te zien.** 

Druk daarna op de *galerij* app om deze functie te openen.

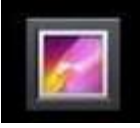

U ziet hier al uw bewaarde foto's in beeld:

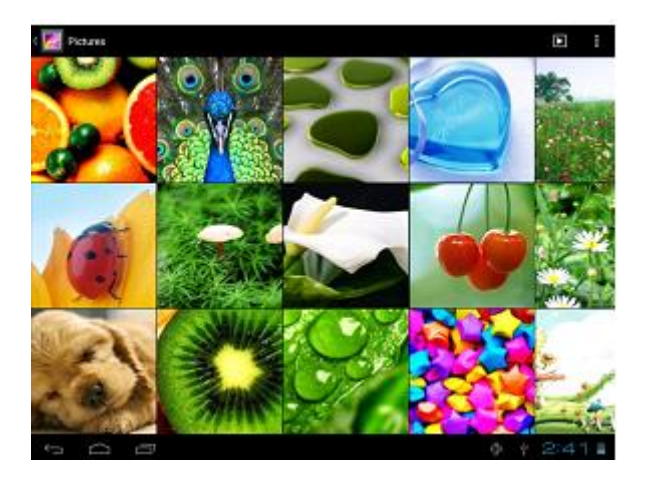

Door linksboven in beeld (in de zwarte rand) op het galerij plaatje te drukken kunt u wisselen van weergave.

U kunt ook twee keer met uw vinger op een foto drukken om deze uit te vergroten of te verkleinen. Probeer het uit.

Om een foto te verwijderen houdt u deze even ingedrukt. In een balkje boven de foto staat een prullenbak. Druk daar op om de foto te verwijderen.

# **De E-Book reader gebruiken.**

*U kunt met uw tablet ook boeken lezen. E-Books krijgt u niet meegeleverd maar moet u kopen via internet en daarna kunt u ze downloaden naar uw tablet. Daarna kunt u het boek met uw tablet lezen.*

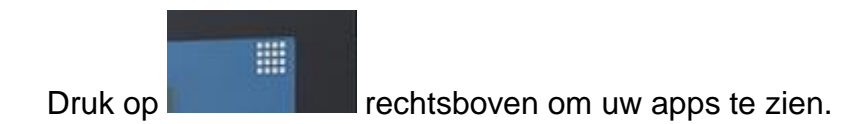

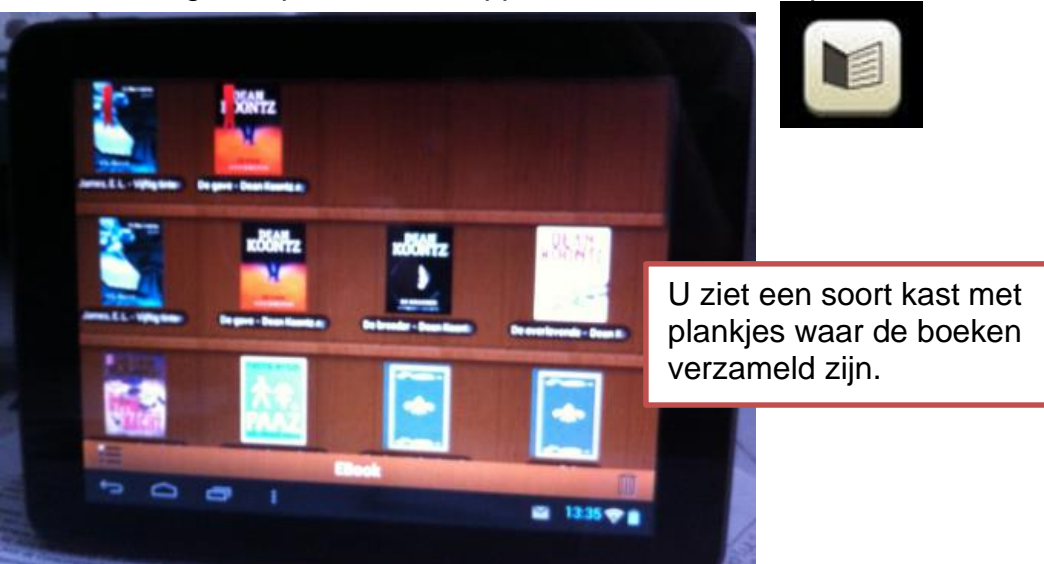

# Druk vervolgens op de E-Book app om de E-Books te openen.

Druk met uw vinger (of de *stylus* pen) op een boek.

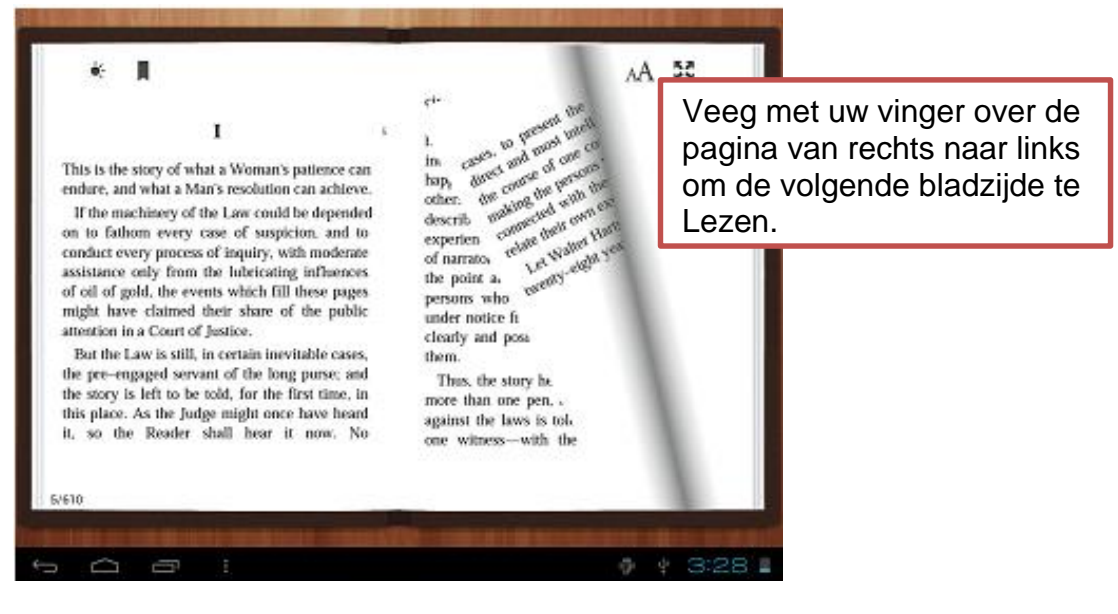

<sup>13 |</sup> Basiscursus Android Tablet I Product van PC50plus Computertraining I auteursrechtelijk beschermd

# **Uw E-mail gebruiken.**

*Met de e-mail app kunt u berichten en bijlagen ontvangen, lezen en versturen.*

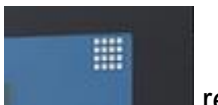

Druk op **Rechtsboven om uw apps te zien.** 

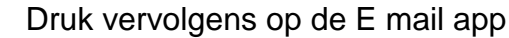

Wanneer u voor de eerste keer uw e-mail programma wilt gebruiken moet u uw emailgegevens invoeren. Volg de stappen die aangegeven worden en vraag, indien nodig hulp van uw docent.

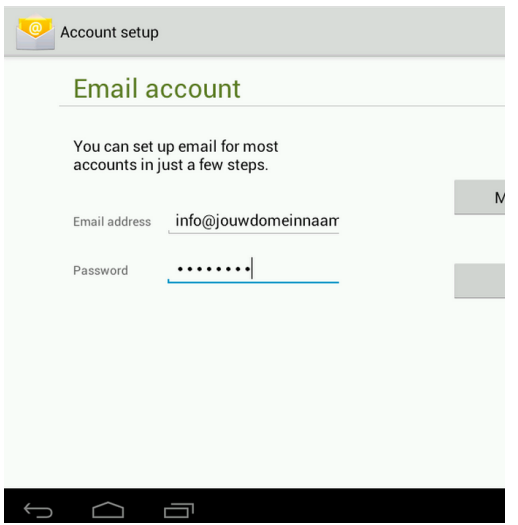

Als uw e-mail gegevens zijn opgegeven kunt u uw e-mail programma gebruiken.

#### **Gmail**

U heeft de e-mail app geopend en komt automatisch in uw Postvak In.

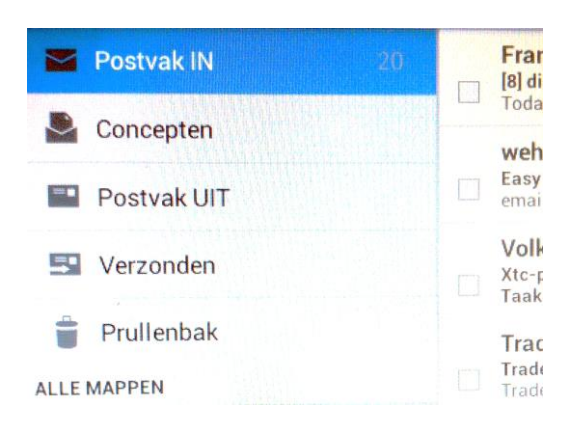

Aan de linkerkant ziet u een keuzemenu en aan de rechterkant de berichten. U kunt de volgende *Postvakken* raadplegen:

- **Postvak In**: ingekomen berichten.
- **Concepten**: berichten die wel geschreven zijn maar nog niet verstuurd.
- **Postvak UIT**: het bericht wat u verzendt gaat daar eerst heen voordat er verbinding wordt gelegd.
- **Verzonden**: alle door u verstuurde berichten worden hier in bewaard, tot u dit Postvak leegmaakt.
- **Prullenbak**: alle door u verwijderde berichten worden naar de prullenbak verplaatst. Vergeet niet deze zo nu en dan te legen.

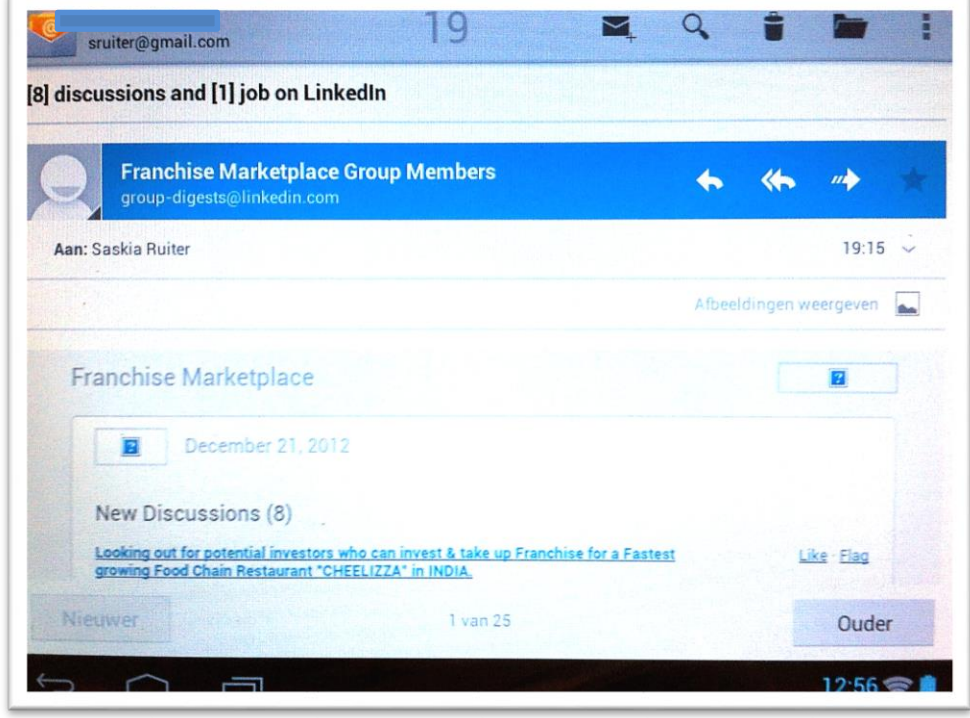

U drukt in **Postvak In** op een binnengekomen bericht om het te lezen. U ziet het geopende bericht aan de rechterkant geopend staan.

Hoe maak ik en verzend ik een e-mail bericht? Druk in de bovenrand in Gmail op het symbool met het envelopje.

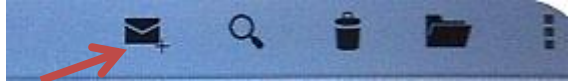

### U komt in het venster **Opstellen.**

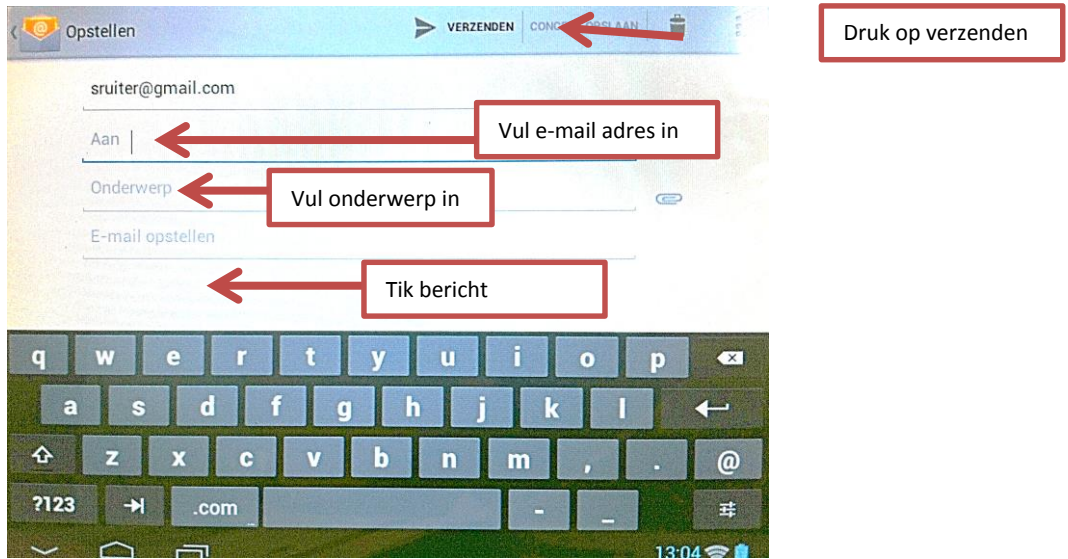

U vult het e-mail adres en het onderwerp in en schrijft uw bericht. Het toetsenbord verschijnt automatisch.

Ten slotte drukt u op het woord **Verzenden** boven in de blauwe balk. Als u weer naar uw berichten overzicht wilt gaan, drukt u op het e-mail plaatje:

Daarmee gaat u terug naar uw berichten lijst van Postvak In.

# **Hoe beantwoord ik een bericht en hoe stuur ik het door?**

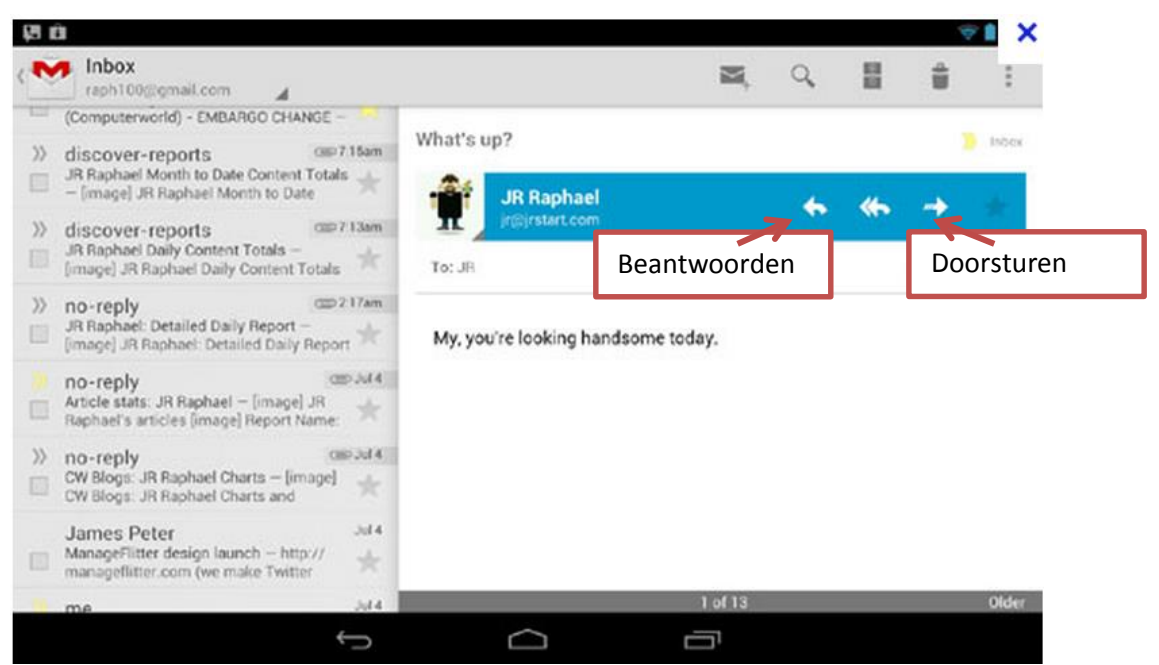

Om het bericht te *beantwoorden* of aan iemand anders *door te sturen* drukt u op een van de pijltjes zoals in het plaatje is aangegeven.

Bij het *beantwoorden* van een bericht hoeft u géén e-mail adres in te vullen. Dat is al gedaan, evenals het **onderwerp**.

U kunt direct in het tekstveld drukken en uw tekst gaan schrijven. Daarna op **verzenden** drukken.

Doorsturen doet u bijvoorbeeld wanneer u een mooie foto of iets anders heeft ontvangen en dit wil laten zien aan een van uw contactpersonen.

Bij het *doorsturen* van een bericht moet u wél een e-mail adres invullen van degene naar wie u het bericht wilt doorsturen. Het onderwerp is al ingevuld.

Daarna drukt u in het tekstveld boven het ontvangen bericht en tikt uw tekst via het toetsenbord.

Druk daarna weer op **verzenden**.

# **Hoe verwijder ik berichten uit mijn Postvak?**

Gelezen en behandelde berichten kunt u eenvoudig verwijderen.

In uw lijst met berichten, bijvoorbeeld **Postvak In** vinkt u aan wat u wilt verwijderen. (zie de pijltjes)

GEREED 3 geselecteerd ∾ 19:15 Franchise Marketplace Group Me... [8] discussions and [1] job on Linked discussions and [1] job on LinkedIn - Franchise Marketplace Today's new discussions from wehkamp.nl (i.s.m. Woonvoorkeu... 19:06 **Franchise Marketplace Gr** Easy sale | 60% korting op de nieuwste mode –<br>Indien je deze email niet correct of in tekst ontvangt group-digests@linkedin.com Aan: Saskia Ruiter 18:49 **Volkskrant.nl** Xtc-pillen, GHB en vuurwapens in huis politiechef  $\blacktriangleright$ Kekerdom - Taakstraffen voor top Chemie-Pack -

Druk daarna op het prullenbakje in de balk.

U krijgt dan -kort- de melding dat het bericht of de berichten zijn verwijderd.

# **Hoe gebruik in internet op een Android toestel?**

Natuurlijk is het gebruik van Internet een van de leukste dingen om op uw tablet te doen. Voorwaarde is natuurlijk dat u een verbinding heeft geregeld met het internet.

▦

Druk op **Rechtsboven om uw apps te zien.** 

Kies vervolgens voor de Browser app.

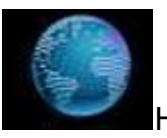

Hiermee krijgt u toegang tot het internet.

Meestal wordt de pagina van de zoekmachine Google geopend, maar het kan zijn dat de pagina die u bij uw vorige internetbezoek het laatst hebt gezien, direct weer wordt getoond.

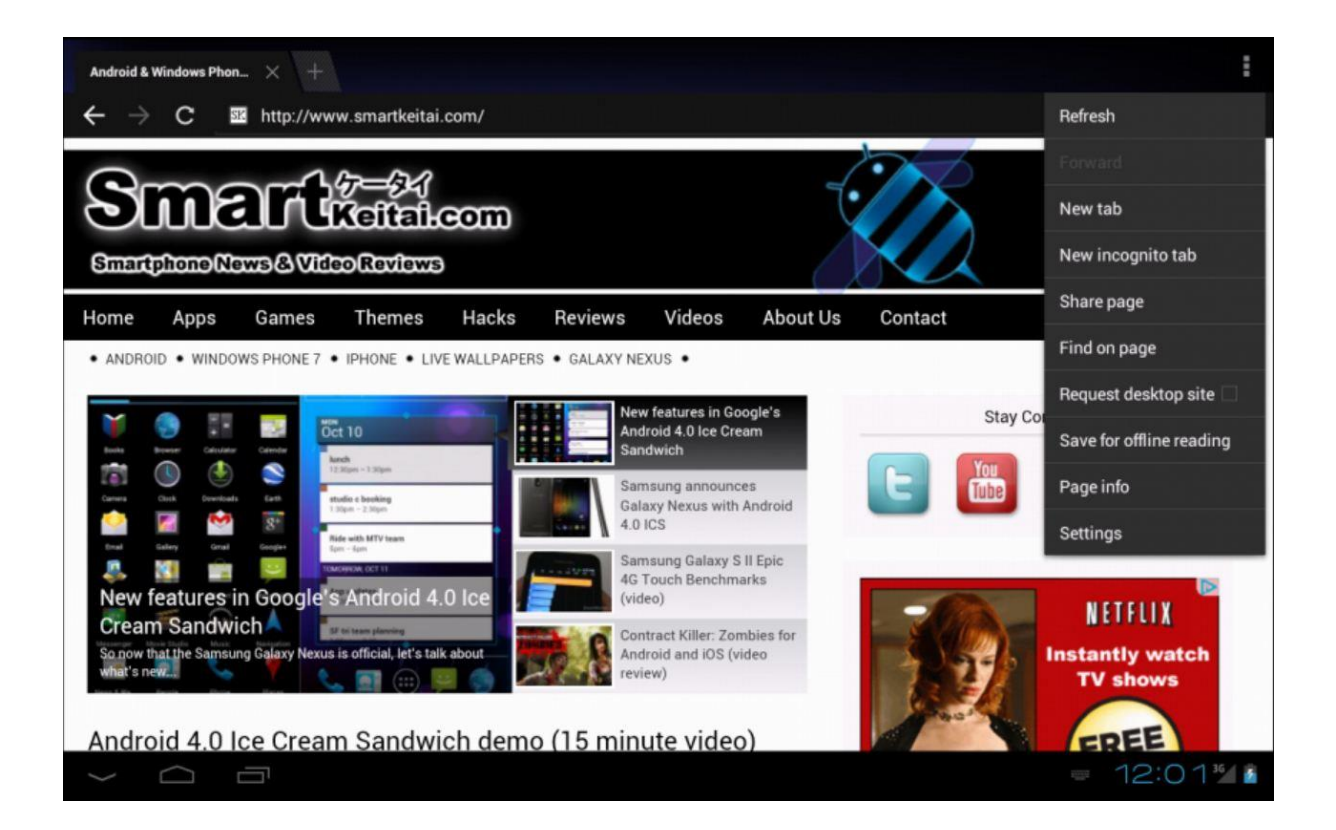

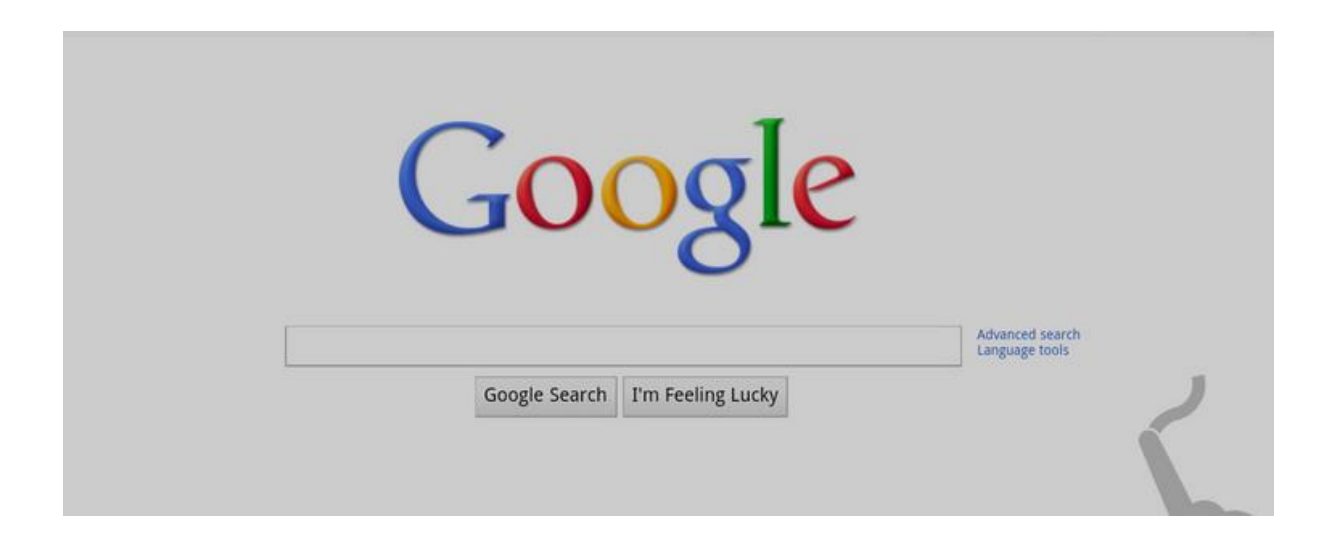

#### **Zoeken met Google**

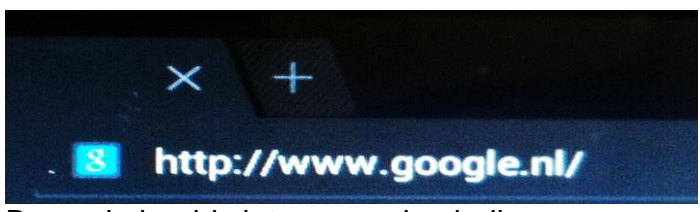

Boven in beeld ziet u een adresbalk.

Druk met uw vinger op het adres. U ziet het adres verkleuren en kunt er een nieuw adres of een zoekwoord overheen typen.

Wanneer u iets intikt, krijgt u vlak daaronder direct suggesties te zien waar u uit kunt kiezen. Let dus op of het door u gevraagde adres daarbij staat. Druk dan op de suggestie om naar die betreffende pagina te gaan.

Boven, naast de adresbalk kunt u vooruit of terugbladeren tussen uw eerder geopende internet pagina's door op het pijltje te drukken. Met het halve cirkeltje kunt u de internet pagina opnieuw laden.

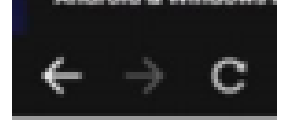

Aan de rechterkant ziet nog een paar symbolen staan:

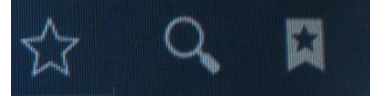

• Met het kunt u pagina's toevoegen aan uw favorieten. Drukt u daar op dan ziet u het volgende scherm:

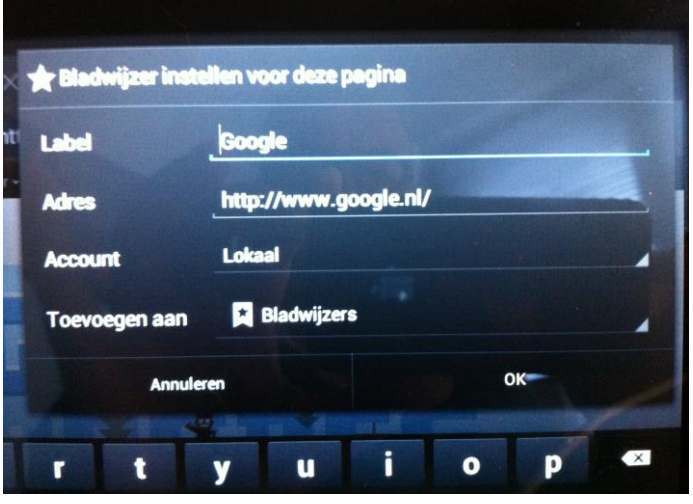

20 | Basiscursus Android Tablet I Product van PC50 plus Computertraining I auteursrechtelijk beschermd

Als u dit pictogram **and a**anklikt, kunt u uw favoriete pagina's te bezoeken.

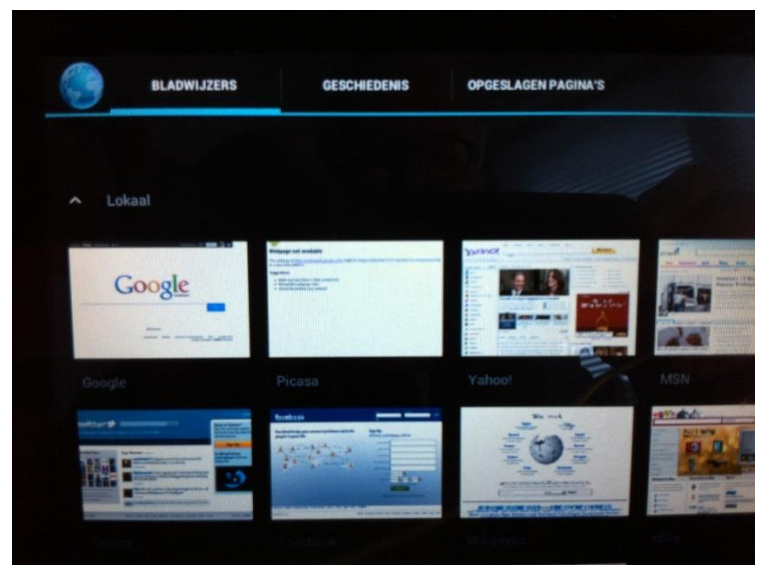

*Kies voor uw eerder bezochte of favoriete pagina (geschiedenis)*

- Door het pictogram zoeken te gebruiken kunt u direct een zoekopdracht in Google intikken.
- In het zoekbalkje in Google kunt u uw zoekopdrachten intypen.

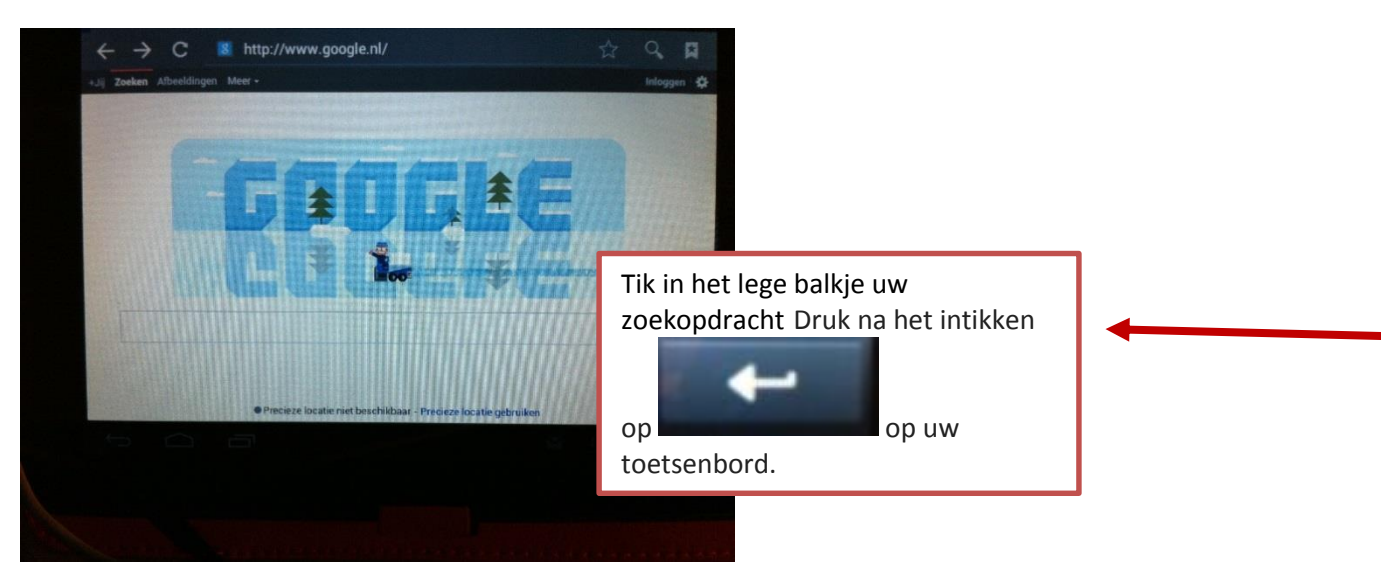

U ziet een lijst met veel resultaten.

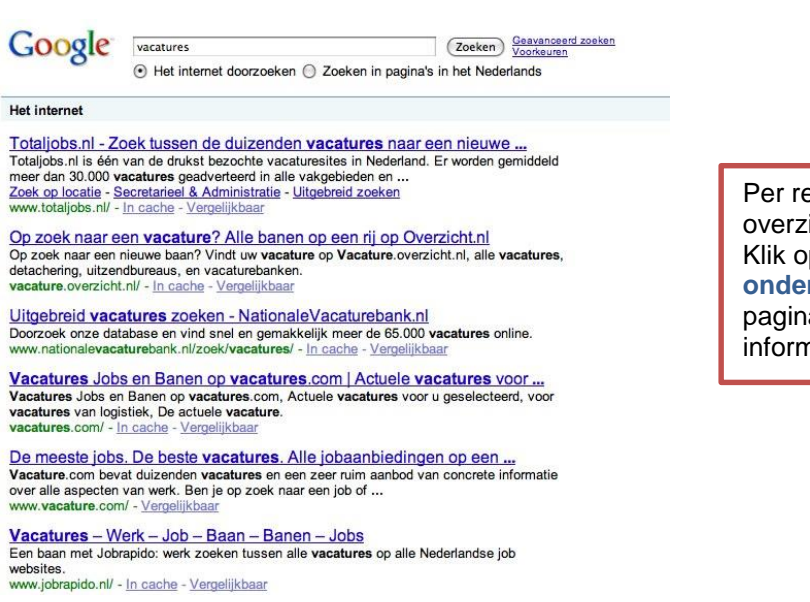

Per resultaat wordt een kort overzicht gegeven van de inhoud. Klik op een **blauw gekleurde, onderstreepte aanhef** om naar de pagina toe te gaan waar u de juiste informatie denkt te kunnen vinden.

Met het pijltje links boven in beeld kunt u terug 1 pagina terug bladeren.

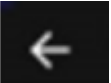

# **In- en uitzoomen.**

Op elke gewenste internet pagina dan kunt u in – en uitzoomen door middel van een simpele vingerbeweging. Beweeg de vingers van elkaar af om in te zoomen en naar elkaar toe om uit te zoomen.

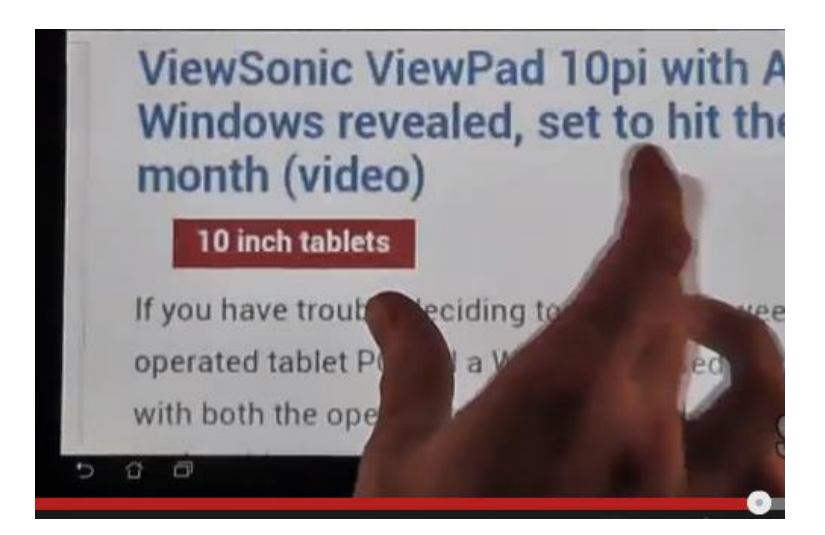

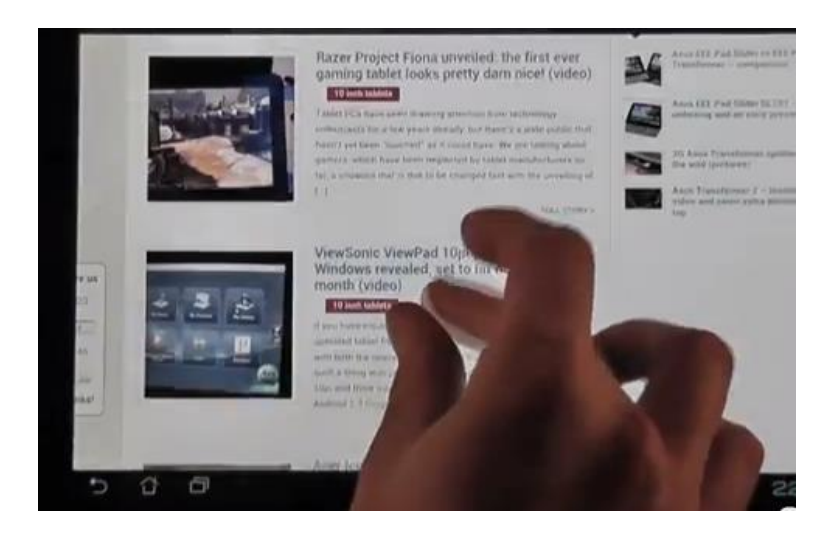

U kunt met Google ook op **Afbeeldingen** zoeken.

Druk dan eerst op de optie Afbeeldingen (boven in de rand met woorden in Google) en tik het woord in van datgene waar u een afbeeldingen van wilt zien en druk op **Ga** op het toetsenbord.

U ziet dan een lijst met alle foto's die Google op uw zoekopdracht heeft kunnen vinden.

Deze foto's zijn van de internet pagina's gehaald. U kunt, door op een foto te klikken, naar die bewuste pagina gaan om meer informatie te lezen.

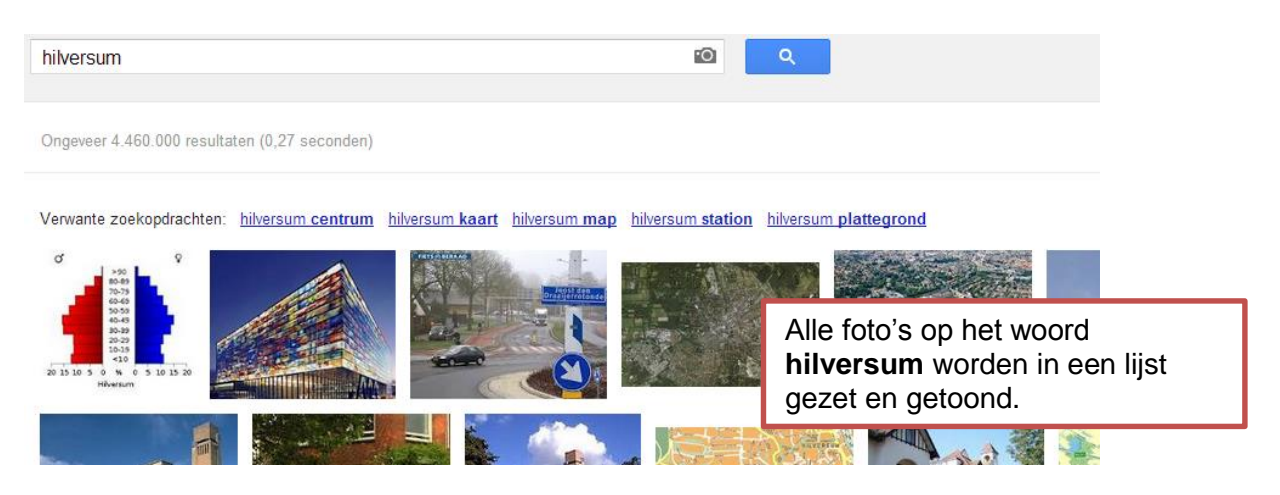

#### **Het gebruik van de startpagina.**

Tenslotte: er bestaan bijzonder veel zogenaamde **startpagina's** met verwijzingen naar internet pagina's.

Deze zijn al voor u opgezocht en per onderwerp in lijsten vastgelegd, ook in categorieën of op alfabet vastgelegd.

De meest populaire startpagina is **www.startpagina.nl**

Hier ziet u er een voorbeeld van:

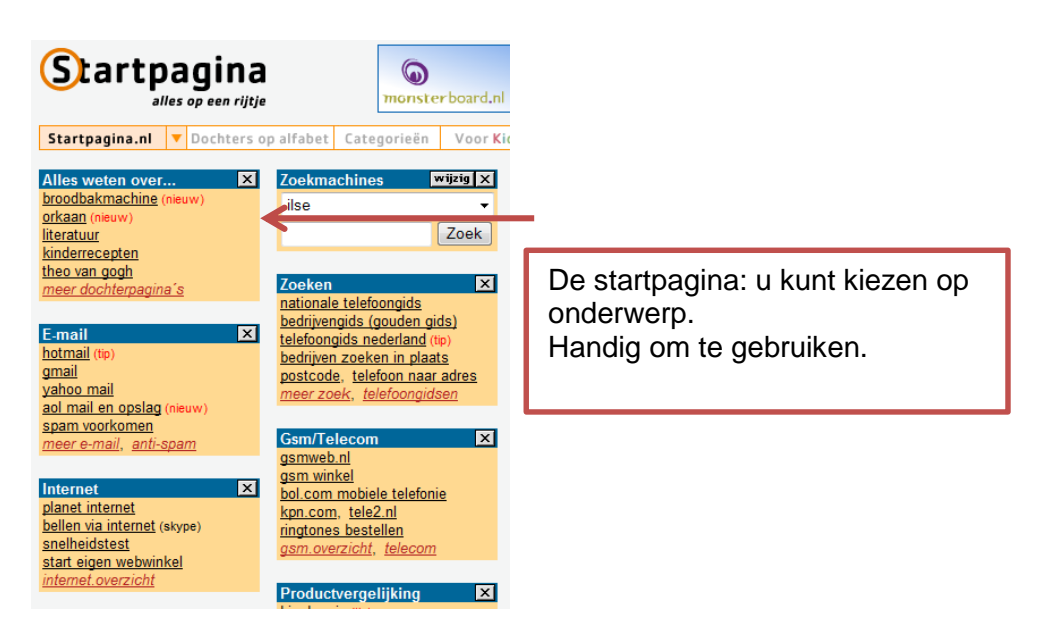

Vergeet niet om alle tabbladen van nog geopende internetpagina's met het kruisje af te sluiten.

Anders blijft er teveel openstaan!

# **Hoe kan ik filmpjes zien op internet?**

Wanneer u geen app op uw startscherm ziet staan kunt u deze in de Android store gratis verkrijgen.

U kunt ook boven in Google kiezen uit een van de woorden

U kunt ook als adres tikken in de Browser: youtube.nl

*YouTube* is ook een product van Google.

U kunt in YouTube zoeken naar filmpjes door een trefwoord in te geven in een zoekvenster. Net zoals u dat bij de Google zoekmachine doet. Het verschil is dat u alleen naar filmpjes zoekt.

Veel mensen publiceren zelfgemaakte filmpjes op YouTube omdat ze iets bijzonders hebben gefilmd of bijvoorbeeld om zichzelf te promoten. Maar ook alle omroepen zitten op YouTube zodat u veel terug kunt zien wat eerder op televisie werd uitgezonden.

Tik een naam in het zoekvenster van YouTube Druk op Zoek. U ziet alle filmpjes in uw categorie en kiest er een uit. Het filmpje gaat direct afspelen.

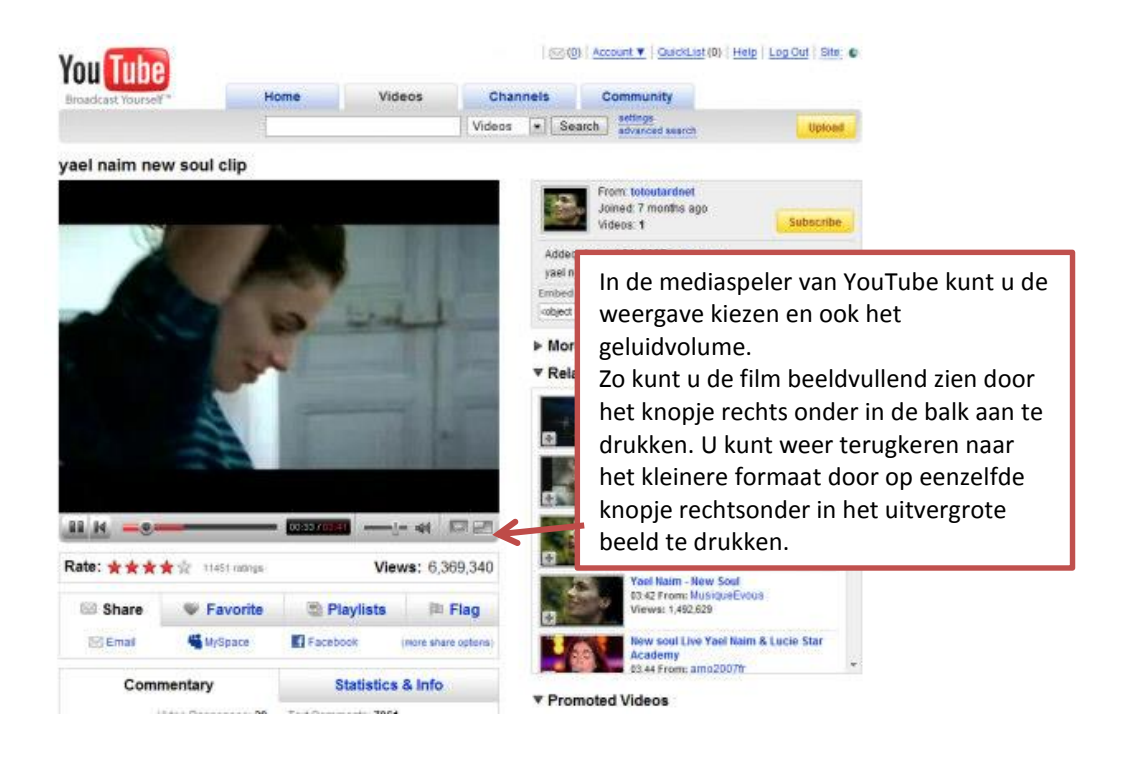

Tot zover de basis uitleg van de Android tablet.

Veel plezier bij het gebruik!